## Инструкция по настройке функционала «Предоплата 100%» и режима работы БСО

Данный функционал рекомендуем к использованию ТОЛЬКО при включенном специальном режиме БСО (Бланк Строгой Отчетности) в фискальном регистраторе. В остальных случаях рекомендуем использовать функционал «Полный чек» и «Авансовые платежи». Инструкция по использованию БСО и Предоплаты 100% доступна по ссылке.

Признак способа расчёта «Предоплата 100%» используется, ТОЛЬКО для оплаты ЗАРАНЕЕ определённого набора услуг, за который берется 100% предоплаты.

Для активации признака способа расчёта «Предоплата 100%», необходимо сделать следующее:

- 1. Зайти на сервер, где установлен фискальный интерфейс
- 2. Открыть папку, из которой работает служба «HRS Fiscal Service»
- 3. Сделать копию файла «FiscalTransINI.xml»
- 4. Открыть на редактирование файл «FiscalTransINI.xml» (редактирование рекомендуем проводить в стандартном блокноте Windows «NOTEPAD»)
- 5. Включить функционал «Предоплата 100%». Для этого необходимо а. Добавить тег <prepayment> внутрь тега <fidelio\_ini>:

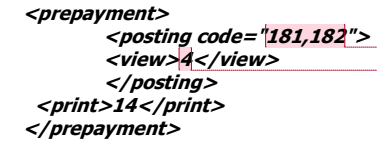

- 6. Остановить службу «HRS Fiscal Service»
- 7. Переименовать файл «OperaFiscService.exe» в «OperaFiscService\_OLD.exe»
- 8. Скачать обновлённую версию (5.0.9.6 и выше) серверной части фискального интерфейса с сайта http://support.hrsinternational.com/crm/instruct54\_ru.php
- 9. Запустить службу «HRS Fiscal Service»

## Настройка БСО.

БСО – Бланк Строгой Отчетности для которого нужен специальный режим работы фискального регистратора. Для перевода фискального регистратора в режим БСО необходимо обратиться к центр технического обслуживания по фискальным регистраторам.

Со стороны фискального интерфейса реализован функционал, позволяющий печатать чеки с услугами БСО на конкретном фискальном регистраторе.

 По активации специального режима БСО обращайтесь, пожалуйста, в Центр Технического Обслуживания (ЦТО) фискальный аппаратов.

**Добавлено примечание ([1]):** Коды услуг, которые<br>могут быть покрыты предоплатой 100%.

Добавлено примечание ([2]): Номер окна счёта, в рамках которого возможно принятие предоплаты.

Для настройки функционала БСО необходимо:

- 1. Активировать функционала «Предоплата 100%» (предыдущий пункт)
- 2. Зайти на сервер, где установлен фискальный интерфейс
- 3. Открыть папку, из которой работает служба «HRS Fiscal Service»
- 4. Сделать копию файла «FiscalTransINI.xml»
- 5. Открыть на редактирование файл «FiscalTransINI.xml» (редактирование рекомендуем
- проводить в стандартном блокноте Windows «NOTEPAD»)
- 6. Добавить дополнительные настройки в файл FiscalTransINI.xml:
	- a. Добавить IP фискального регистратора БСО. Для этого необходимо добавить тег «tcpip\_ini» в тег «fiscal\_trans\_ini» :

<tcpip\_ini num="3">

 <ip\_address>192.168.3.94</ip\_address> </tcpip\_ini>

b. Включить переадресацию чеков предоплаты 100% на фискальный регистратор, настроенный на БСО. Для этого необходимо добавить тег «print\_list» в тег «fidelio\_ini»

<print\_list post\_code="181,182">3</print\_list>

Добавлено примечание ([3]): Идентификационный номер фискального регистратора в интерфейсе.

Добавлено примечание ([4]): IP-адрес рабочей станции, к которой привязан данных фискальный регистратор